# 山东大学信息化服务指南

(医务员工版)

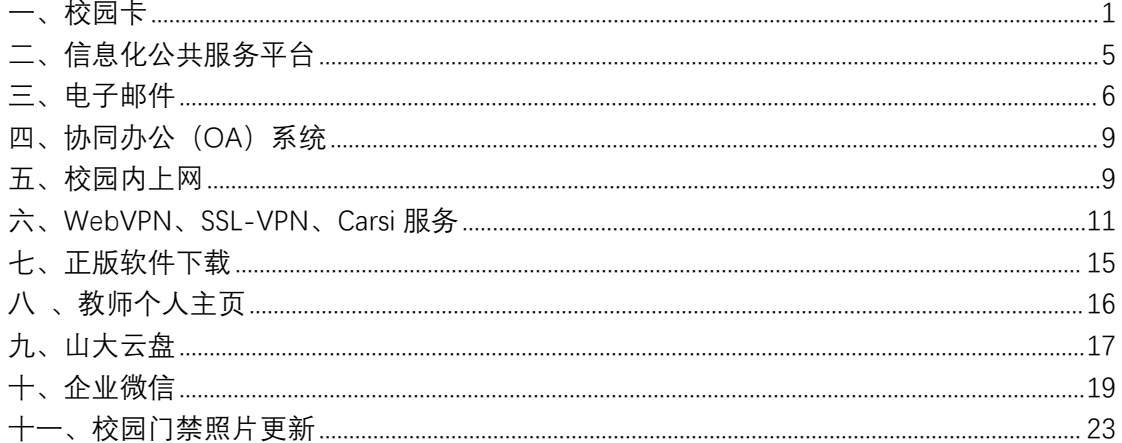

## <span id="page-0-0"></span>一、校园卡

1. 申请校园卡

山东大学附属医院的医务员工可申领山东大学临时校 园卡。医务员工登录山东大学信息化公共服务平台 (https://service.sdu.edu.cn), 进入"服务大厅"。搜 索"临时校园卡申请"服务。填写申请表单, 提交即可。待 审批流程结束, 按照办理提示到相应服务点领卡。

业务支持电话: 济南校区 0531-88369900、青岛校区  $0532 - 58630072$ 

2. 校园卡充值方式

微信充值: 打开微信 APP, 搜索并关注"山东大学校园 生活服务"微信公众号, 选择"在线充值", 按照提示绑定 校园卡账号后, 充值即可。

支付宝充值: 打开支付宝 APP, 在搜索栏搜索"支付宝 校园卡",按照提示选择"山东大学"进行绑定,输入姓名 和学号及充值金额,可直接给校园卡充值。

现金充值机充值:使用校内"现金充值机、自助一体机" 等自助设备,请按设备提示将校园卡贴近读卡器,使用现金 充值即可。现金充值机可识别面值 50 元和 100 元的人民币。

3.其他自助业务

挂失、解挂业务:可在校园卡自助一体机、山大 v 卡通、 校园卡综合服务平台、"山东大学校园生活服务"微信公众 号、微信小程序上办理。

补卡业务:可在自助补卡机、校园卡自助一体机上办理。 更多业务请扫如下二维码查阅校园卡使用手册:

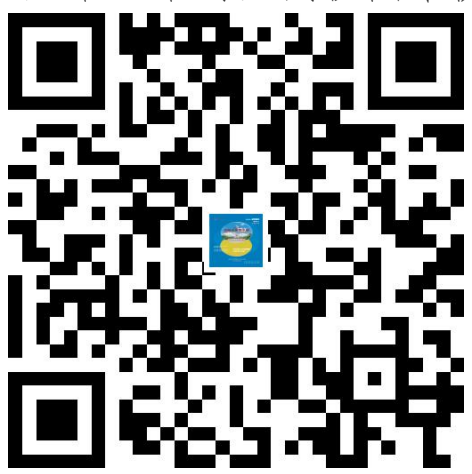

4.各校区校园卡自助设备安装位置

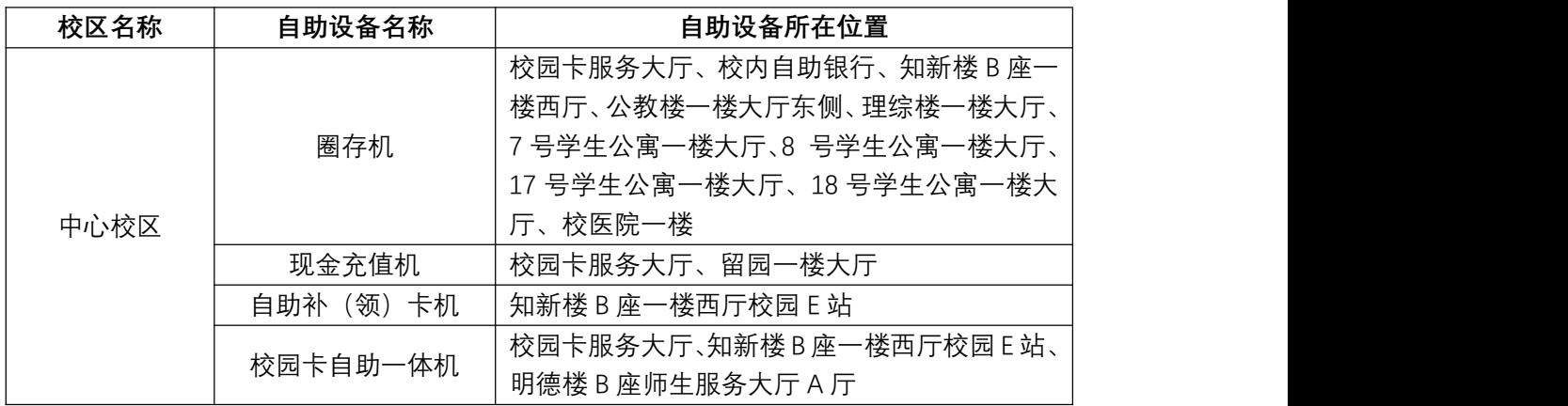

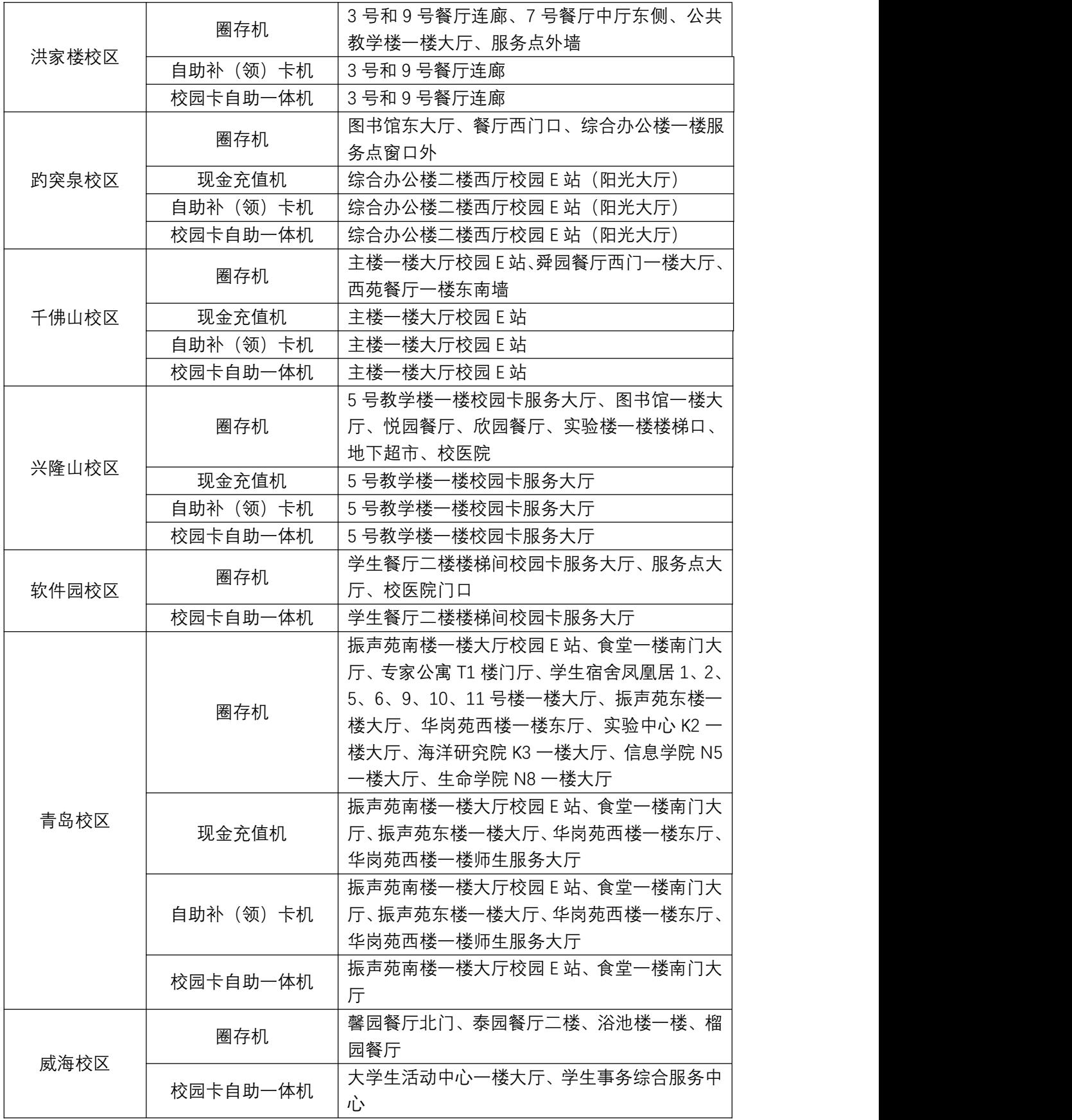

5.虚拟校园卡二维码:

下载安装虚拟校园卡手机版(山大 V 卡通 APP)、关注绑 定虚拟校园卡微信公众号(或微信小程序),使用更多移动 版功能。

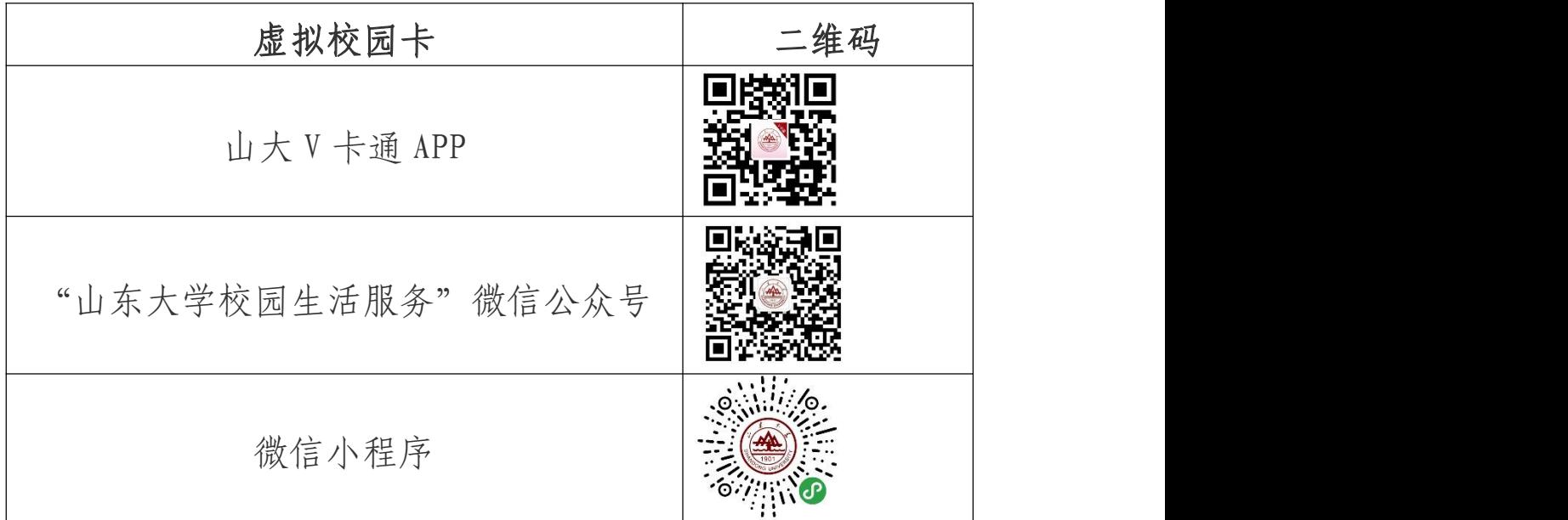

6.个人信息保护说明

收集您的哪些个人信息:校园卡是学校信息化服务的重要 组成部分,主要具有身份识别、综合消费、校内公共服务等 功能。校园卡服务需要依赖您的部分个人信息才得以正常运 行,为保障校园卡制作、发放(领取)、使用等工作顺利进 行,您需要提供或允许收集的必要信息包括: 姓名、证件号 码、学工号、电话号码、照片等。

如何保护您的个人信息:信息化工作办公室使用符合业界 标准的安全防护措施保护您提供的个人信息,防止数据遭到 未经授权访问、公开披露、使用、修改、损坏或丢失。我们 将尽力确保您发送给我们的任何信息的安全性。如果我们的 物理、技术或管理防护设施遭到破坏,导致信息被非授权访 问、公开披露、篡改或毁坏,导致您的合法权益受损,我们 将按照法律法规的要求,及时向您告知:安全事件的基本情

况和可能的影响、我们已采取或将要采取的处置措施、您可 自主防范和降低风险的建议、对您的补救措施等。我们将及 时将事件相关情况以邮件、信函、电话、推送通知等方式告 知您,难以逐一告知个人信息主体时,我们会采取合理、有 效的方式发布公告。同时,我们还将按照监管部门要求,主 动上报个人信息安全事件的处置情况。

## <span id="page-4-0"></span>二、信息化公共服务平台

信息化服务平台提供统一认证、服务平台等多种信息化 服务,是山东大学信息服务的集中平台。

1. 信息服务平台登录地址:

[https://service.sdu.edu.cn,](https://service.sdu.edu.cn)或学校主页右上方导航 条"信息服务"进入。

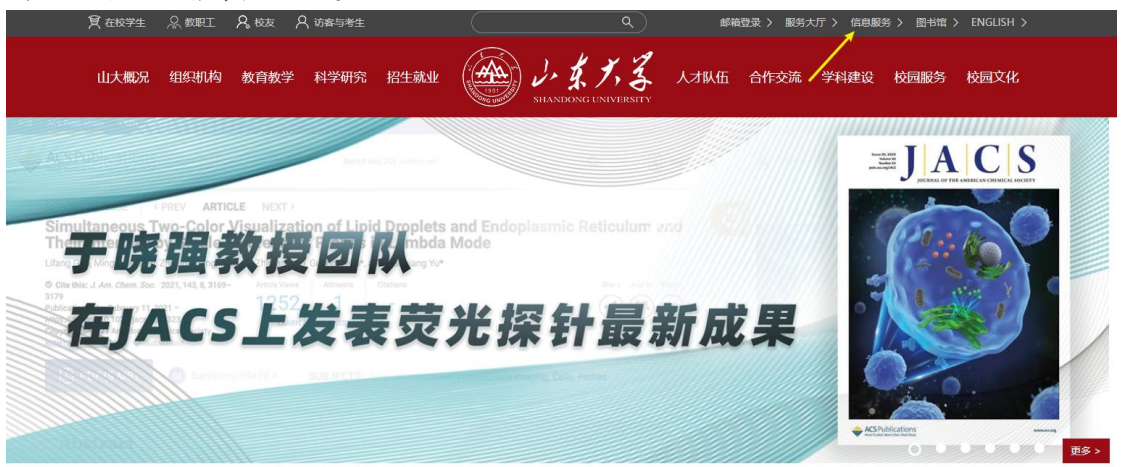

2. 登录方式

新入职医务员工请联系山东大学齐鲁医学院人事处将 人员信息录入山东大学人力资源管理系统,完成信息录入 后,人员信息 24 小时内自动同步到信息化公共服务平台。

登陆用户名为"职工号/学号",初始密码为"全部身份证 号码,外籍及港澳台人员使用全部护照号码,字母大写"。

3. 功能介绍

统一认证:提供全校统一的身份认证服务,密码管理服 务、统一角色管理服务等功能,目前已经完成人事、科研、 财务、等 57 个系统的认证对接。

服务大厅: 为了给全校师生提供更好的信息化服务, 提升服务体验,山东大学构建了网上服务大厅,针对学校一 校三地八校区特色,打造各类服务在网络上统一办理的综合 性服务平台。山东大学网上办事大厅自 2017 年建设以来, 共为师生提供近 200 余项线上服务,88 项线下自助服务,满 足了师生医务员工绝大部分常用的日常办事服务。

技术支持电话:

济南 青岛 0531-88369882 , 0531-88363359

威海 0631-5688813、0631-5688028

#### <span id="page-5-0"></span>三、电子邮件

新入职医务员工请登录信息服务平台,自助申请山大云 邮@email.sdu.edu.cn 邮箱(容量不限)。

自助申请及使用方法:

1.登录信息服务平台([https://service.sdu.edu.cn\)](https://service.sdu.edu.cn)。

2.点击"申请",完成邮箱激活。邮箱激活页面会有邮 箱初始密码提示,请老师留意。申请成功后,建议立即绑定 手机,以方便密码遗忘后找回密码。

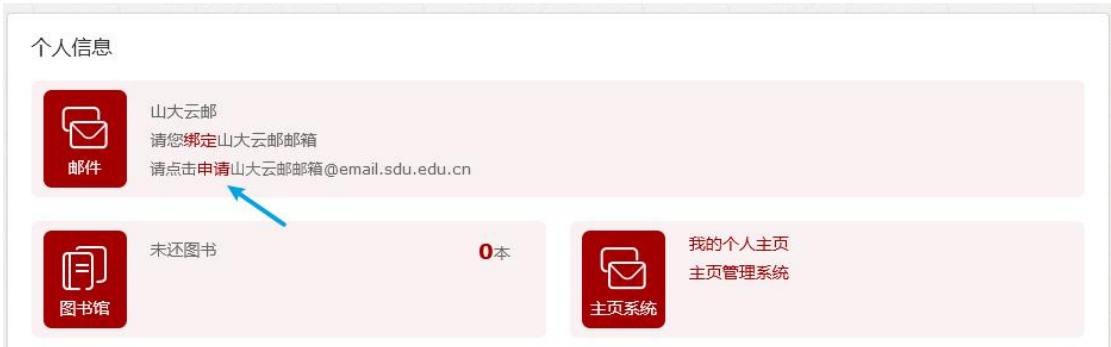

3. 邮箱别名: 您可以为自己邮箱设置一个别名(点击邮 件界面里"设置"-"别名设置")。别名为包含字母或数 字的名字,比如自己姓名的全拼。设置别名后,您可以通过 工号和别名两种形式登陆邮件系统、收发邮件。别名为有限 且不能重复使用的资源,别名设置功能只能使用一次,别名 设置后不能更改。

操作步骤:

山大云邮(email.sdu.edu.cn)别名设置方法:登录首 页--自定义别名

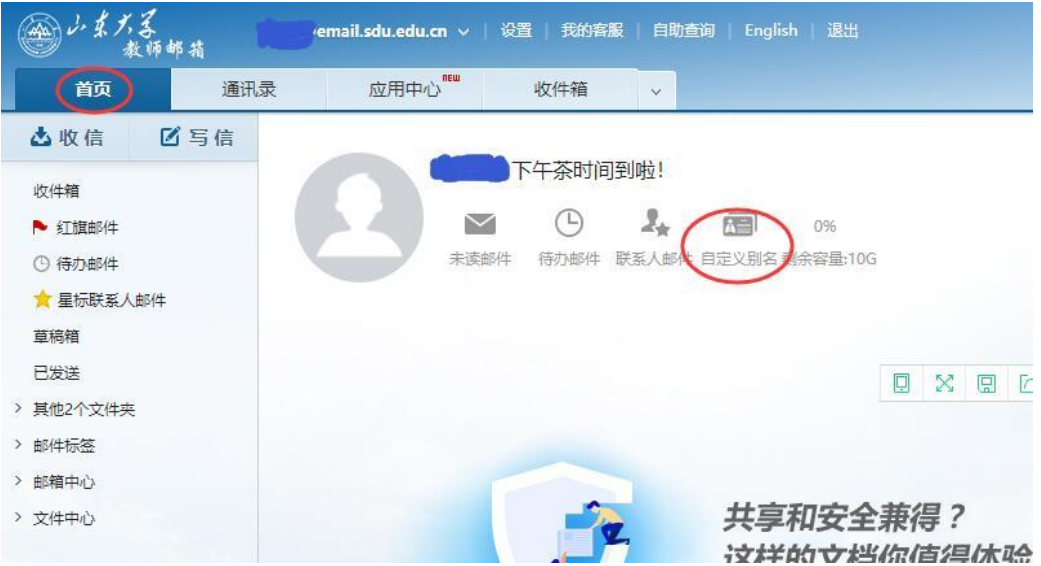

### 4.忘记密码:

1)邮箱注册成功后,即可进行邮箱手机绑定,如忘记 密码,可以通过手机短信重置。

手机绑定设置方法: 网页方式登录邮件系统,进入"设 置",选择"手机绑定"。

2)未绑定手机的用户,需本人登录山大主页的"信息 服务平台"

([https://service.sdu.edu.cn\)](https://service.sdu.edu.cn),

进入"服务大厅":

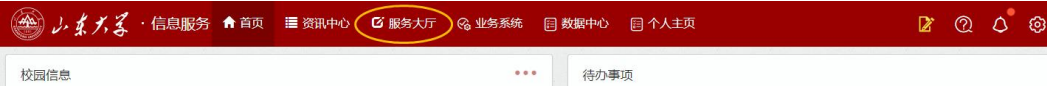

▶选择"个人邮箱变更申请"并按照要求填写个人信息 及需求提交即可。

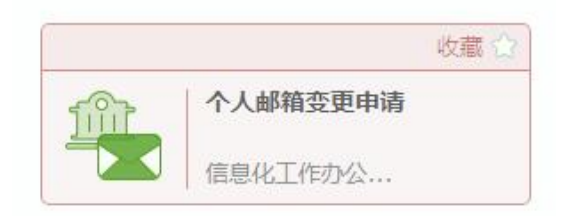

▶管理员重置密码后,用户可到"服务大厅"的"办结 事项"中查看回馈的重置信息,并请邮箱用户尽快登 录邮箱变更密码。

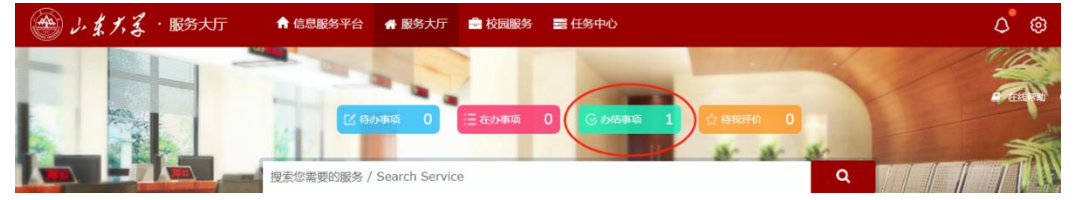

技术支持电话:0531-88369198 88364235

5. 医务员工离职后,工作邮箱的使用权限将被自动收 回。

# <span id="page-8-0"></span>四、协同办公(OA)系统

齐鲁医院、山大二院、口腔医院、生殖医院可以登录山 东大学信息化服务平台的医务员工,请先登录山东大学信息 化公共服务平台,点击"业务系统-OA 协同办公系统"登录 办理业务,移动端审批请通过企业微信-工作台-OA 系统进 **行。** スキャンプ しゅうしょう しんしゃくん しんしゃくん しんしゅう しんしゅう しんしゅう しんしゅう しんしゅう

技术支持电话:

济南: 0531-88364707 青岛: 0532-58630072

### <span id="page-8-1"></span>五、校园内上网

新入职医务员工请联系山东大学齐鲁医学院人事处将人 员信息录入山东大学人力资源管理系统, 完成信息录入后, 人员信息 24 小时内同步至平台,之后会自动开通免费的上 网账号,用户名为12位工号,初始密码为身份证或护照号 后六位。请先连接校园网络,使用初始密码登录自助服务平 台 <http://202.194.7.101:8800> 在左侧"主菜单"中选择"用 户"选项修改为复杂密码,要求八位以上,包含数字、字母 及特殊字符。修改过密码并上网认证后的终端,以后再连接 网络,会自动进行无感知认证,不需要再输入用户名和密码。

校内工作区域无线网络已全覆盖,终端连接 sdu\_net 无 线信号后,会自动弹出认证界面如下。使用修改后的用户名 密码登录成功后即可上网。

**9** / **27**

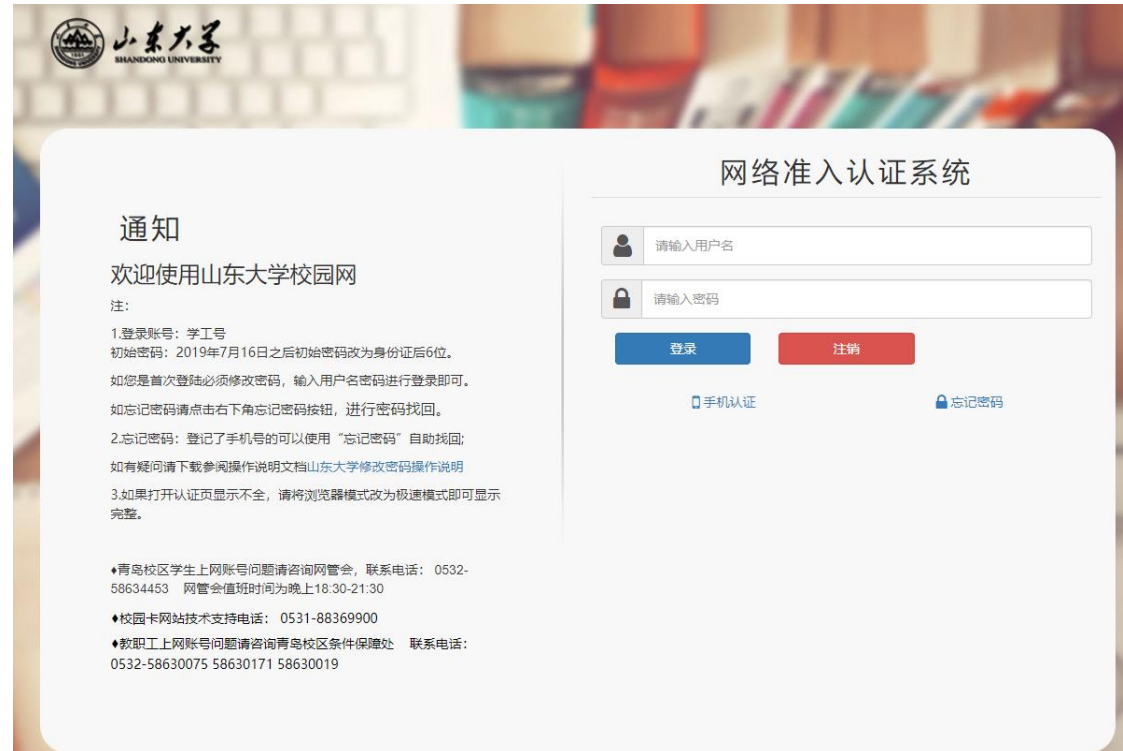

校内办公区域的有线办公网络,连接网线后,将电脑终 端设置为自动获取 IP 地址, 然后点击浏览器输入非 https 的地址链接,浏览器会像连接无线一样自动弹出认证界面, 输入用户名密码认证成功后即可上网。如需使用 iNode 客户 端 登 录 认 证 的 楼 宇 , 请 先 登 录 <https://www.nc.sdu.edu.cn/info/1004/1140.htm> 根 据 终 端操作系统选择相应客户端下载后安装即可。

\*特别注意\* 如果连接上网络后,点击浏览器后没有自动 弹出认证页面,请在浏览器地址栏手动输入 http: www.sdu.edu.cn, 让浏览器自己跳转到认证页面, 进入该页 面进行认证。一个账号最多允许同时五个终端在线。(威海 校区目前为一个账号最多允许同时 3 个终端在线, 电脑的有

线和无线属于两个终端,因为他们网卡不同,所以连接时请 注意,超过四个终端将自动挤掉一个。)

如有网络问题可联系学院网络管理员,或拨打相应校区 网络技术支持电话:

中心校区、洪家楼校区:0531-88369887

千佛山校区:0531-88392788

趵突泉校区:0531-88382399

兴隆山校区:0531-86358065

软件园校区:0531-88390190

青岛校区:0532-58630219

威海校区:0631-5688044

### <span id="page-10-0"></span>六、WebVPN、SSL-VPN、Carsi 服务

#### WebVPN

WebVPN 纯 Web 式校外访问方式,免客户端/插件,对接 信息化公共服务平台,一次登录不需二次验证,使用方便。

访问范围:信息化公共服务平台及其对接的网站和信息 系统的过去式和过去分词形式

访问网址:<https://webvpn.sdu.edu.cn>

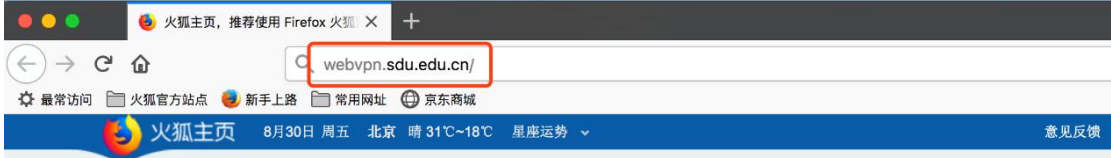

请在浏览器输入域名,在登录页面,输入自己的信息化 公共服务平台的账号密码,完成认证后直接跳转至信息服务 平台。

需要注意的是,为了保障用户访问安全:用户在登录进 入 WebVPN 后,只能通过门户内链接进行跳转访问,不支持

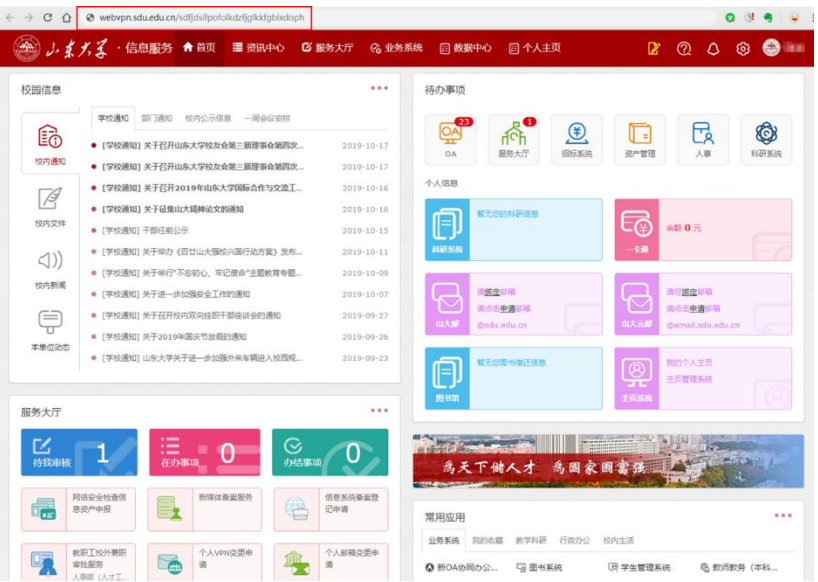

直接输入域名或在新浏览器中进行内网应用的访问。如直接 点击门户内的图书电子资源进行跳转访问。

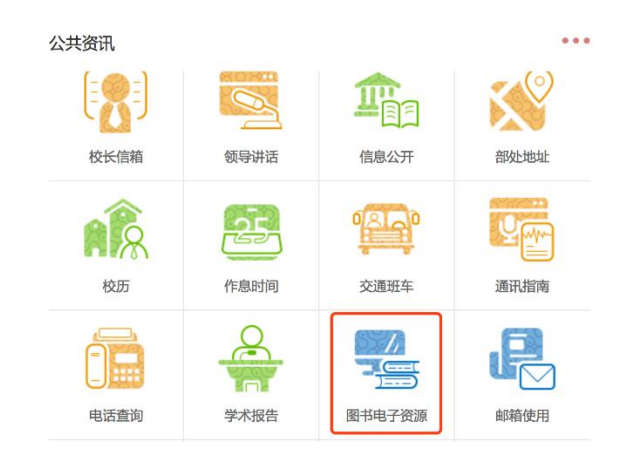

技术支持电话:0531-88369198 88364235

SSL-VPN

在校外使用电信、联通、移动、广电等网络地址访问邮 件、办公信息网等校内资源,通过 VPN 方式访问校内网站更 加安全快速。

VPN 登录地址:https://vpn.sdu.edu.cn

用户名、密码:使用 Wi-Fi 的用户名、密码或信息服务 平台的用户名、密码。

技术支持电话:

中心校区、洪家楼校区:88369887,88364235,88369198 千佛山校区:88392788

趵突泉校区:88382399

兴隆山校区:86358065

使用方法说明:

[http://www.nc.sdu.edu.cn/SSL\\_VPN/syxz.htm](http://www.nc.sdu.edu.cn/SSL_VPN/syxz.htm)

常见故障处理: 客户端连不上 VPN, 连上后不能访问校内 资源、或有的能访问有的不行。出现这种情况,基本上是用 户 vpn 客户端的故障。

VPN 客户端出现故障时,请按顺序完成以下操作:

1.关闭杀毒软件、电脑管理软件。

2. 重新安装并运行"客户端"和"故障排查客户端"软 件(从 vpn 登录页面下载)。

3.重启电脑。

注意,一定要做完最后一步重启电脑,一些安装控件,要重 启后才能安装完成。

## 基于 Carsi 实现校外电子资源访问

我校已加入中国教育和科研计算机网统一认证与资源 共享基础设施(CARSI)。CARSI 可以支持师生在校外直接访 问国内外需要身份认证的海量在线资源,帮助高校师生突破 时间与空间的限制,为在线资源的不间断访问、为学术科研 活动的有序顺畅提供便利。

通过 CARSI 服务,我校用户在校外可以不需要登录 VPN, 直接使用我校统一身份认证系统的账号来访问知网、万方、 IEEE 等国内外需要身份认证的电子资源。目前已开通 CARSI 访问的电子资源汇总如下:

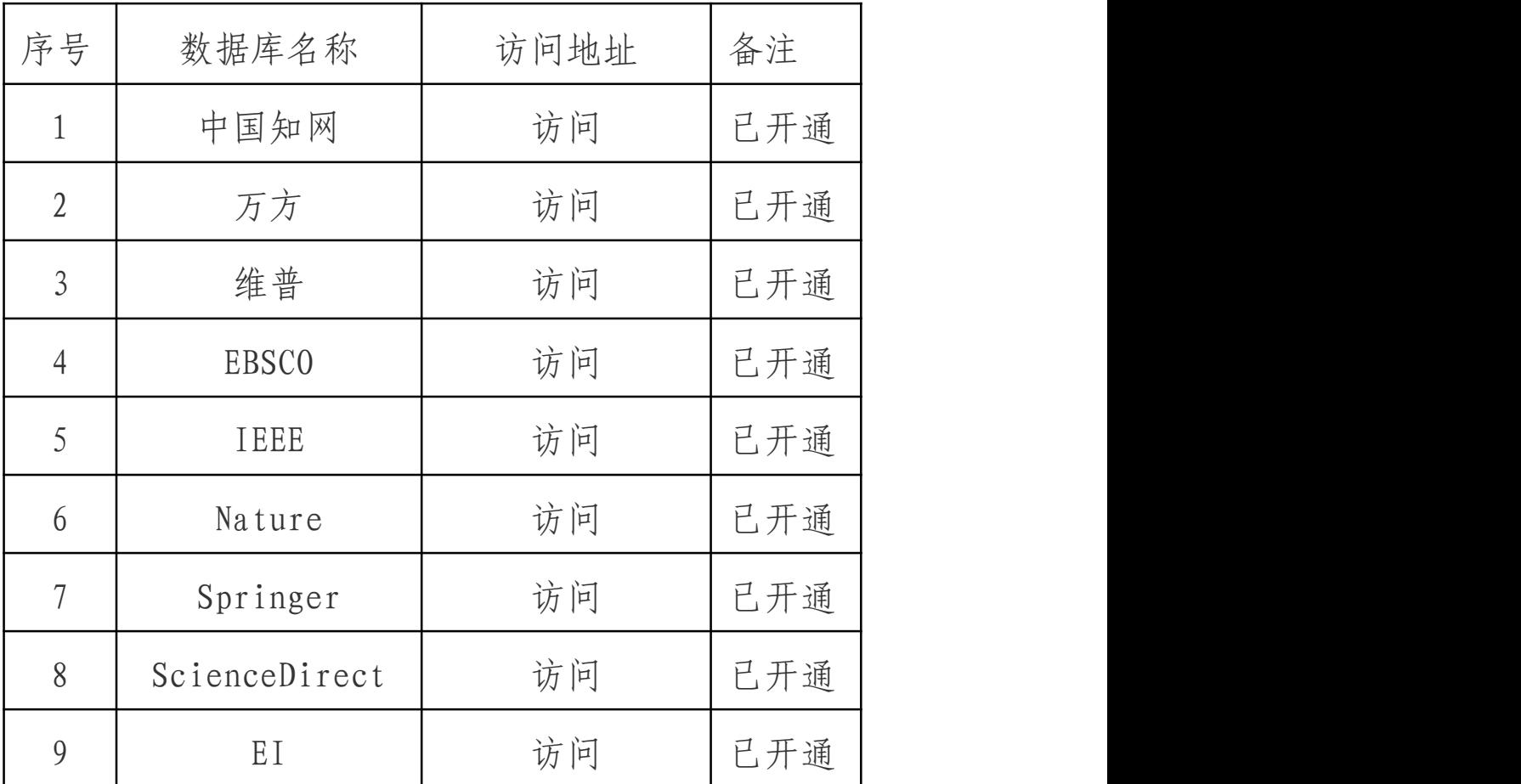

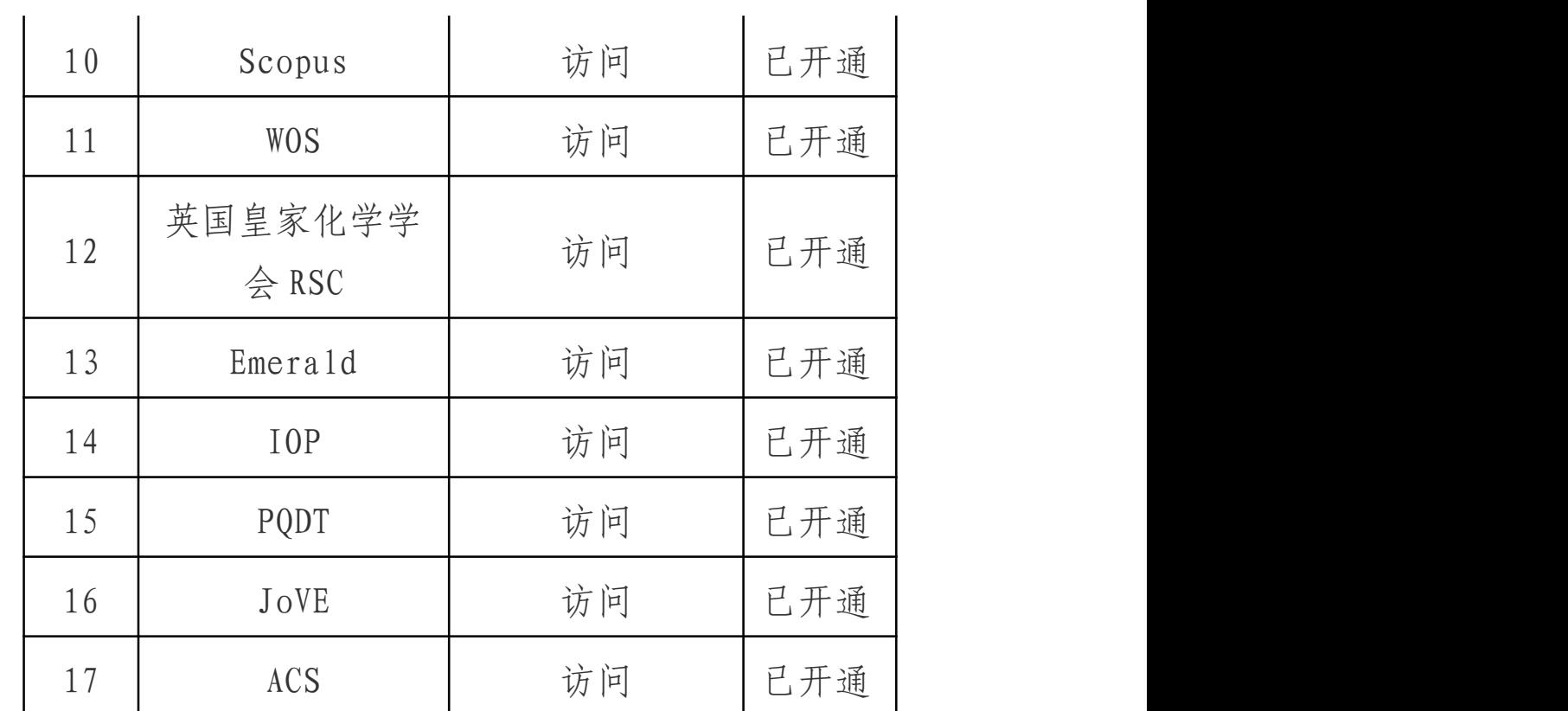

校外使用 CARSI 访问电子资源步骤说明:

1、直接点击上表中数据库所对应的"访问"链接

2、出现我校的认证页面后,输入统一身份认证系统的 账号 アンドライバー しんしゃ しんしゃ しんしゃ しんしゃく しんしゃく しんしゃく しんしゃく

3、完成认证后,就可以访问数据库了

具体使用请访问网址 <https://idp.sdu.edu.cn/carsi/>

# <span id="page-14-0"></span>七、正版软件下载

学校为医务员工提供了 Windows、Office 正版软件下载 平台,请按照说明下载、激活使用。

学校正版软件平台 Adobe 软件不支持苹果操作系统 macOS10.15.1 及以上版本,请符合该条件的师生医务员工登 录山东大学信息化公共服务平台,进入"服务大厅",提交 "macOS 系统 Adobe 软件申请"流程申请账号安装。

登录地址: http://softms.sdu.edu.cn 选择"统一认证登录"; 技术支持电话:0531-88369198

# <span id="page-15-0"></span>八 、教师个人主页

访问地址:<https://faculty.sdu.edu.cn/>

开通方法:

1、登录信息服务平台: <http://service.sdu.edu.cn/>

2、在"个人信息"的主页系统快捷入口中选择"主页 管理系统,可跳转进入主页系统后台,开通账号,维护信息。

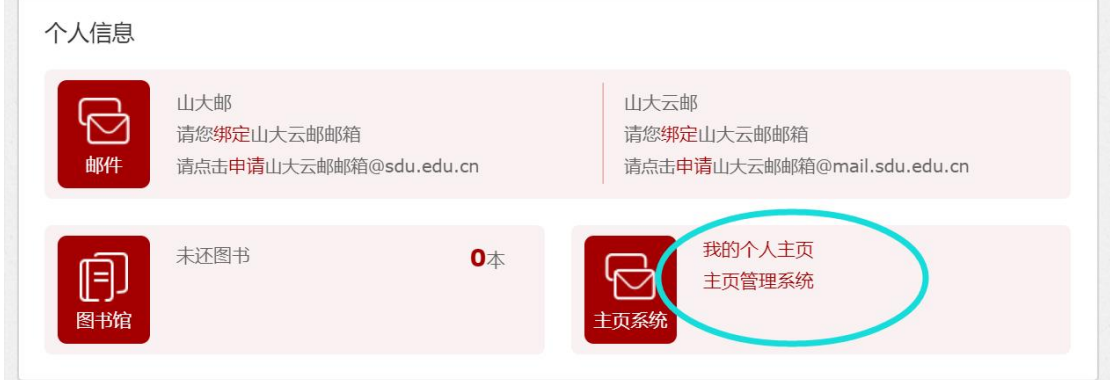

3 、 具 体 操 作 请 参 见 《 教 师 个 人 主 页 操 作 指 南 》 https://www.nc.sdu.edu.cn/jszy.pdf

# <span id="page-16-0"></span>九、山大云盘

学校为每位教职工提供了山大云盘服务,云盘文件采用 "三副本"存储技术确保文档的安全性。私有文档除本人之 外的其他管理权限无法访问,共享文档除设置的共享权限之 外的人员也无法访问。每位教职工分配 300G 空间。首次使 用前请认真阅读《山东大学校园云盘服务条款》,并遵照执 行。

访问方式:山大云盘支持多种访问方式,包括 WEB 版、 电脑客户端、手机 APP 客户端等,建议大家尽量下载客户端 使用,体验更好。**所有登录方式的用户名统一为工号,密码为我 校统一身份认证平台的密码。**

1、网页登录:通过云盘链接地址登录,登录地址为 [https://icloud.qd.sdu.edu.cn:7777。](https://icloud.qd.sdu.edu.cn:7777/)

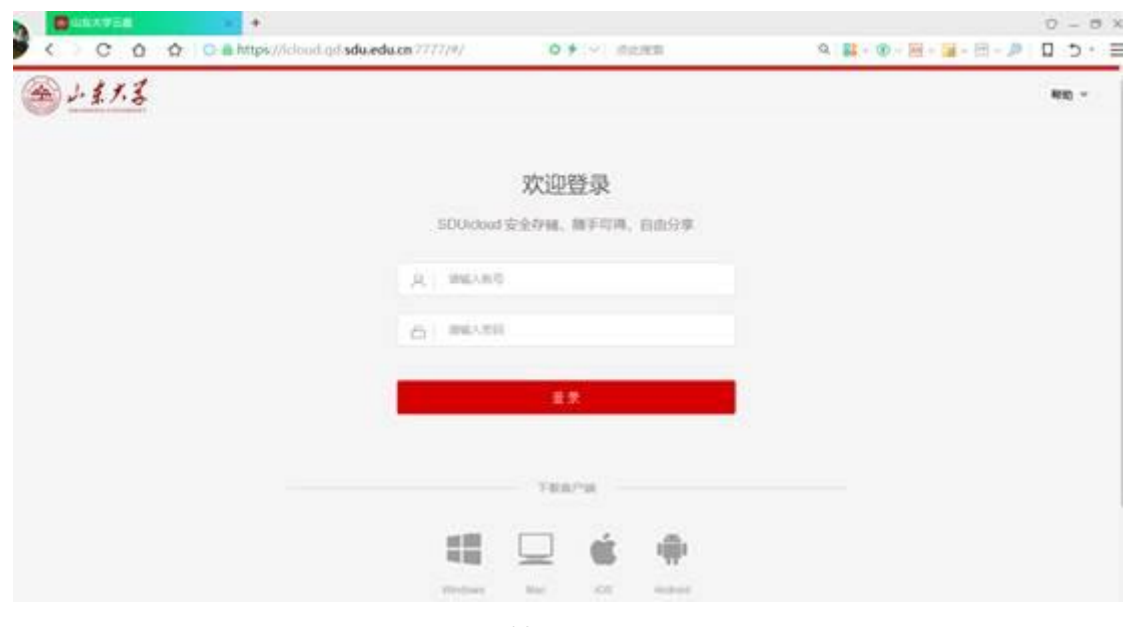

**17** / **27**

2 、 客 户 端 登 录 : 通 过 Web 首 页 ([https://icloud.qd.sdu.edu.cn:7777\)](https://icloud.qd.sdu.edu.cn:7777/)下方的客户端下 载链接下载安装程序并安装。

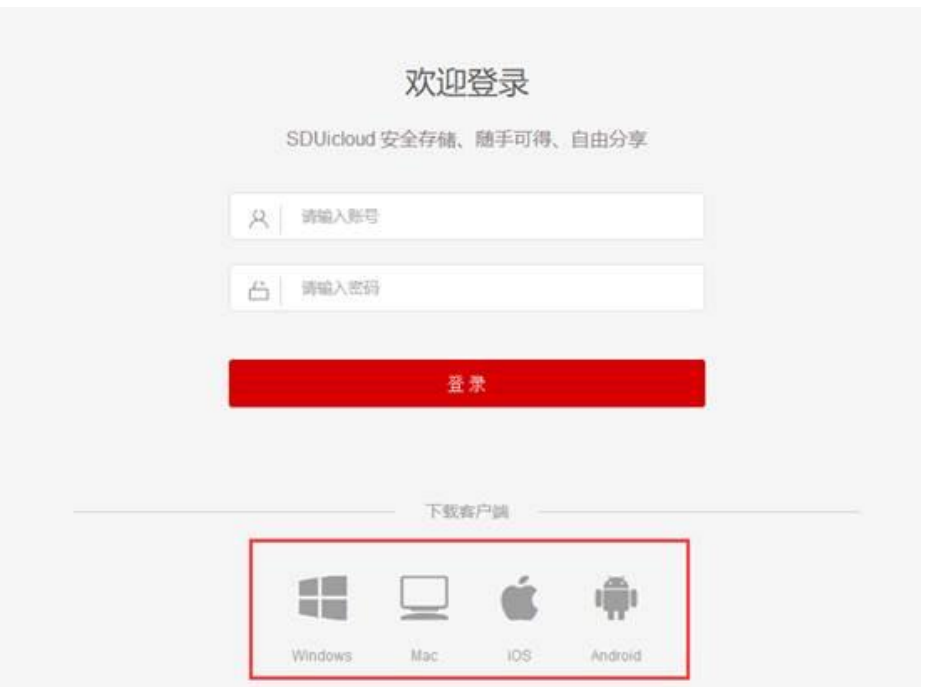

温馨提示: windows 客户端安装时可以设置开机自启动, 方便云盘的使用和检查;客户端安装后如提示填写服务器地 址,则填写服务器地址为:icloud.qd.sdu.edu.cn。

安卓版 iOS 版

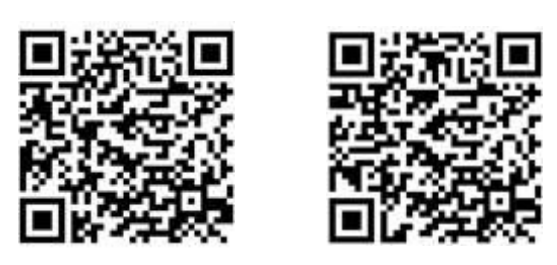

使用帮助:如果您在使用过程中有使用问题,可通过以 下方式解决:

1 、 查 看 Web 首 页 ([https://icloud.qd.sdu.edu.cn:7777\)](https://icloud.qd.sdu.edu.cn:7777/)帮助文档。

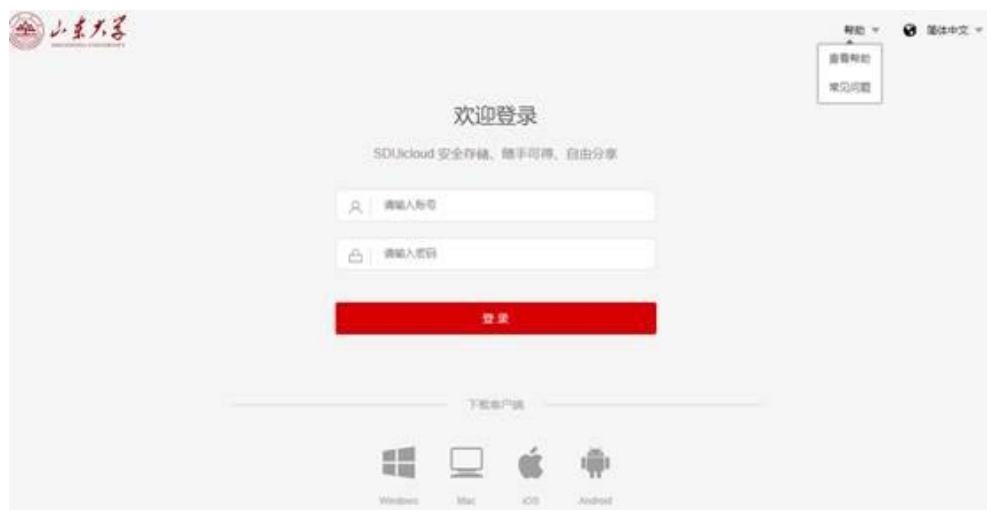

# 2、登录后,可以查看共享文档中的视频。

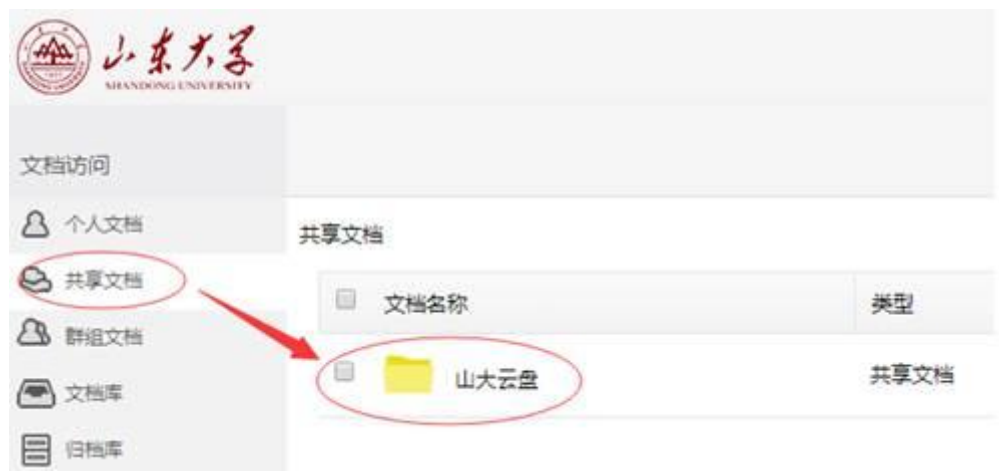

3、拨打技术支持电话:0532-58630079。

# <span id="page-18-0"></span>十、企业微信

**19** / **27** 山东大学企业微信面向在职、在学师生医务员工开放绑 定使用,请按照如下操作说明,加入山东大学企业微信,并

绑定个人统一认证账号。

步骤一:打开微信,使用"扫一扫"功能扫描页面下方 二维码。注意:请师生登录山东大学信息化服务平台 (https://service.sdu.edu.cn),在服务大厅中搜索"扫 码加入企业微信"服务查阅该二维码。

步骤二:扫码完成后,点击当前页面的"加入学校"按 钮,即可进入山东大学企业微信。

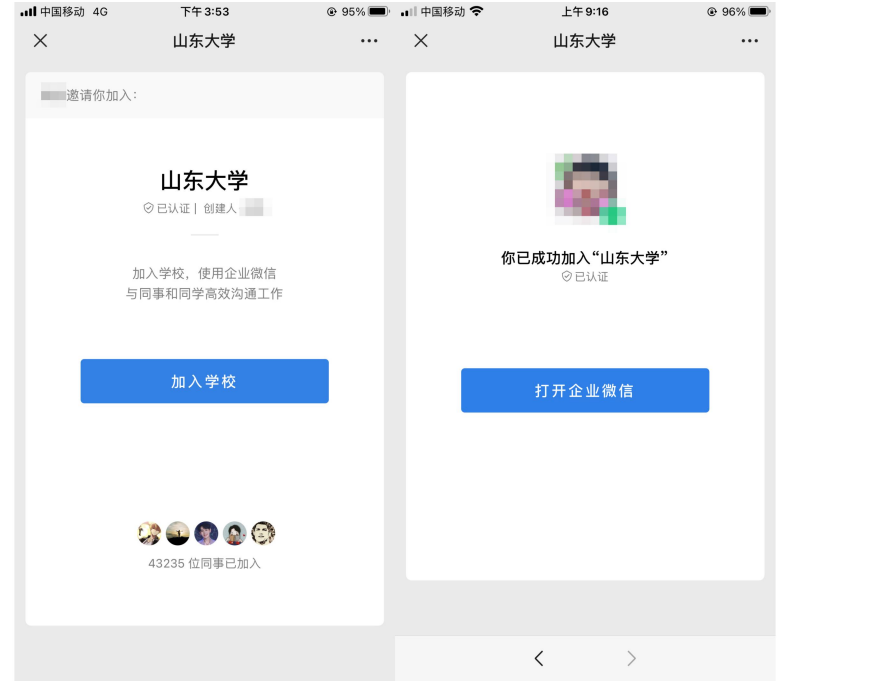

步骤三:若您没有下载企业微信,请先在手机应用商店中 搜索"企业微信",下载安装。若已经下载安装好企业微信, 请打开企业微信,使用微信登录即可。

安装企业微信:

苹果手机:请在手机上打开 App Store, 搜索关键词"企 业微信",安装即可。

安卓手机:请在手机上打开应用商店,搜索关键词"企业 微信",安装即可。

步骤四:登录企业微信后,请点击右下角"我",在页面 中点击"设置"-"帐号",请确认"帐号"页面中,您的 手机号信息已经维护好。如果"手机号"一项是空的,请先 维护好手机号,再进行下一步操作。

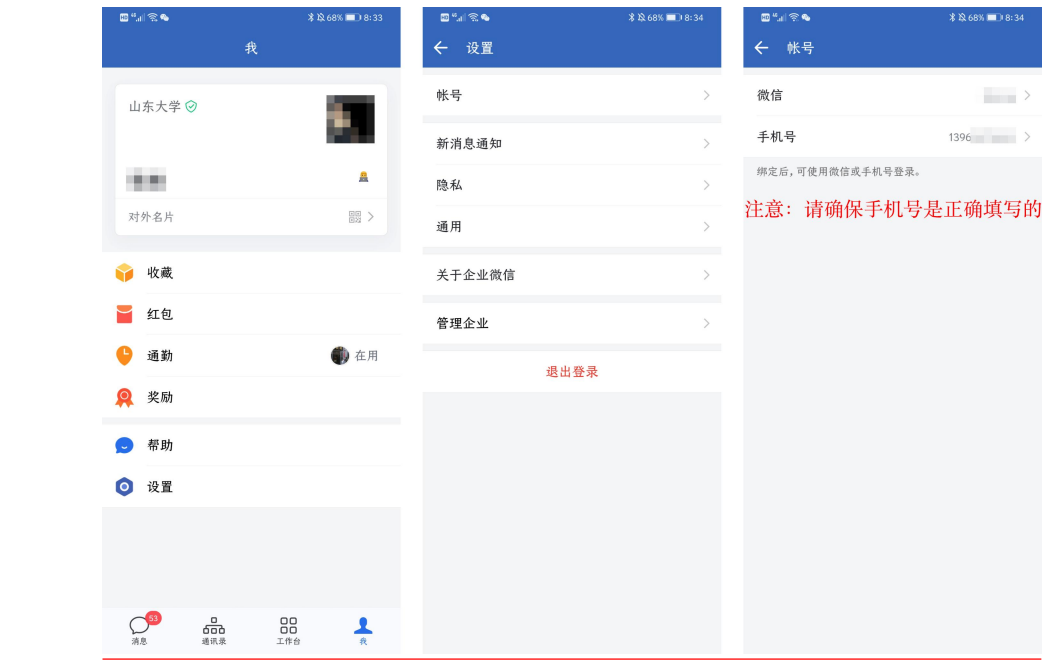

步骤五: 打开企业微信,点击"工作台",在页面下方找 到"账号绑定"应用,点击"账号绑定",输入统一认证账 号、密码,点击登录即可绑定。

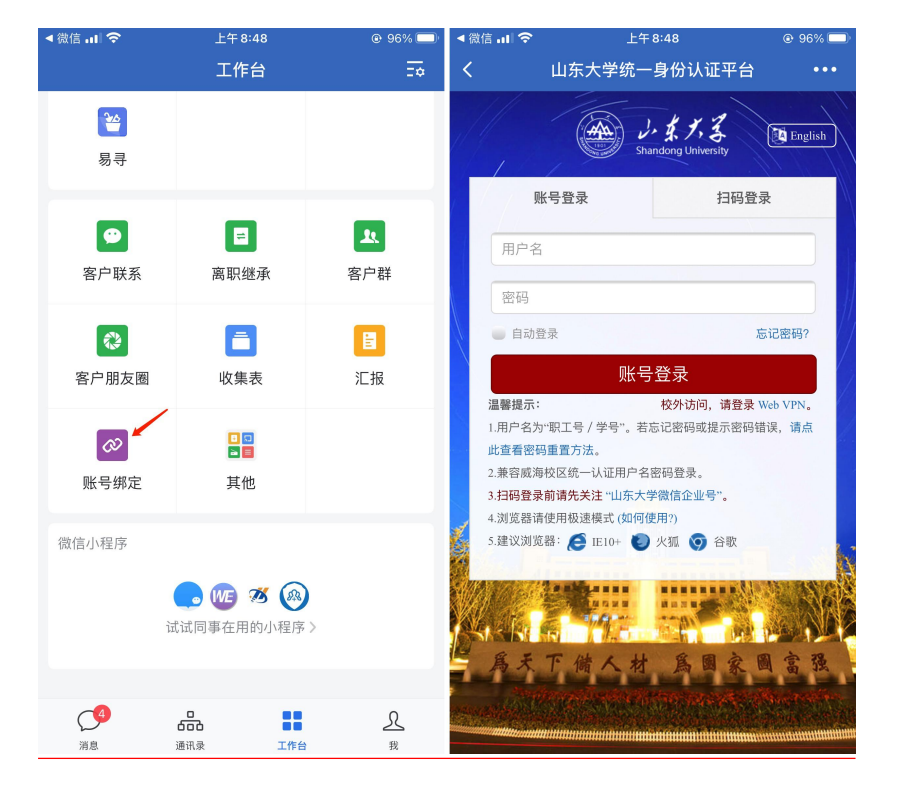

注意:山东大学企业微信只面向校内师生医务员工开放, 首次使用需要先通过山东大学统一认证进行绑定操作。在使 用"账号绑定"前,请一定确保步骤 4 中手机号信息是完整、 正确的。绑定身份成功后,才能在企业微信中获得相关服务。

完成账号绑定后,使用微信扫码关注山东大学企业微信为 工作台,即可在微信中接收通知和使用应用。

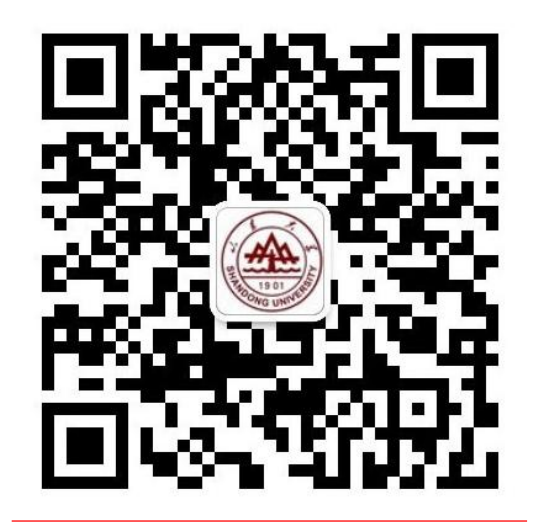

# <span id="page-22-0"></span>十一、校园门禁照片更新

学校师生可通过山大校园通小程序、企业微信和扫描二维 码三种方式,自助上传和更新照片。

照片要求

- 1.可使用手机自拍或从手机图库中选择本人照片上传,不必 使用证件照。
- 2.拍照时不得画影响真实面貌的浓妆,不得使用美颜或修 图。
- 3.应使用近期照片,尽量避免使用多年前的旧照片。
- 4.免冠正面半身照,彩色照片,照片中能看到两耳轮廓和上 到头顶下到颈部下端的范围。
- 5.拍照时需要有合适亮度的光线,照片不应出现局部过亮、 局部过暗、阴阳脸等问题。
- 6.背景颜色应和人脸的皮肤颜色有明显区分。
- 7.从相册选择照片上传时,照片像素应大小不低于 640\*480, JPG 格式。

# 照片更新方式

### 一、山大校园通小程序

1. 使用微信搜索"山大校园通",进入"山大校园通"小程 序,首次进入时需输入山东大学统一认证账号和密码,与 学工号绑定。

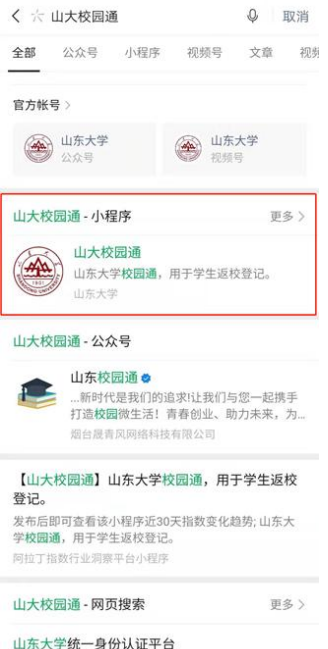

2. 在小程序内找到"照片采集"服务(若首页上无该服务,

可点击"更多"查找)。

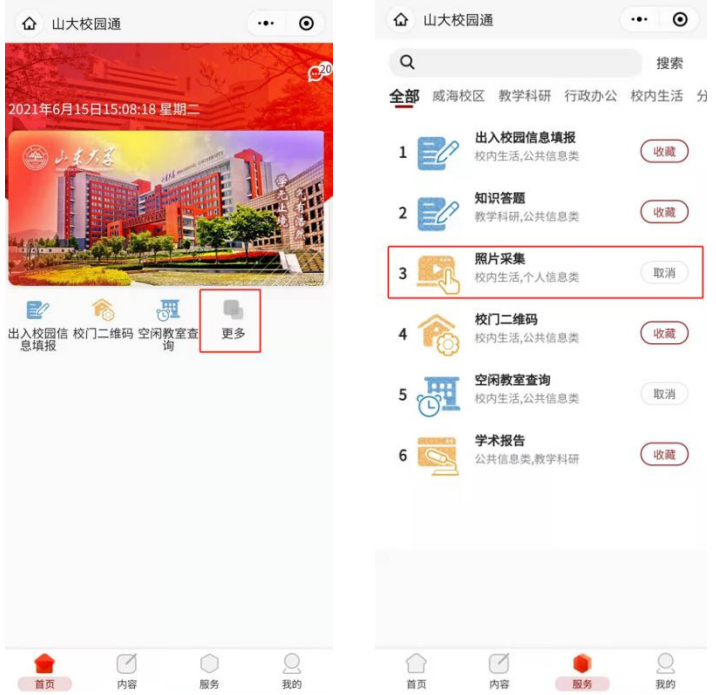

3.阅读人脸采集声明并勾选同意后,点击下一步,进入如下 图所示的采集界面,输入姓名、学工号并上传照片即可。

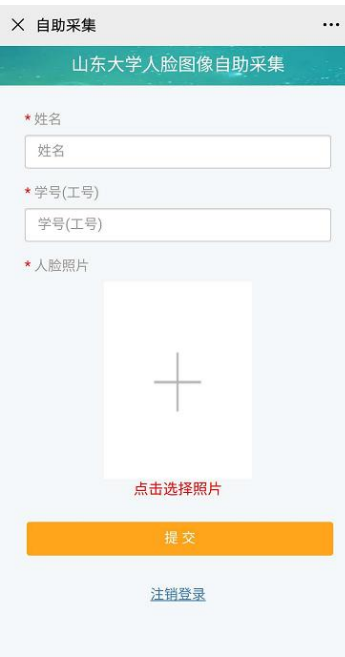

# 二、企业微信

1.进入企业微信 app,首次进入时需和学工号进行绑定。在 企业微信界面下端找到"工作台",并在"工作台"中的 "信息服务"一栏中,找到"照片采集"。

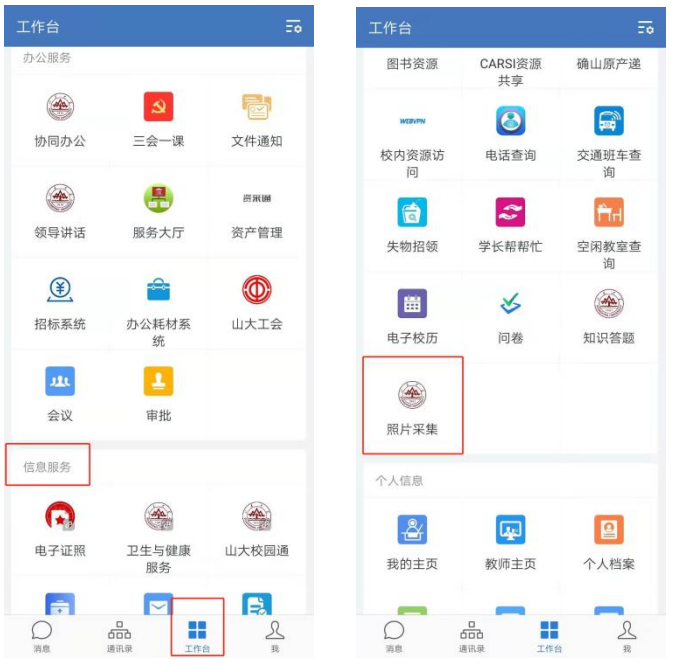

2.点击照片采集后,照片录入界面与山大校园通小程序更新

方式相同,输入姓名和学工号,并上传照片即可。

### 三、扫描二维码

1.扫描如下图所示的二维码,进入山东大学统一身份认证界 面,填写统一认证账号和密码进行登录(若手机安装了企 业微信,且企业微信和学工号、微信号绑定,则将跳过此 步,此时相当于通过企业微信绑定的学工号登录)。

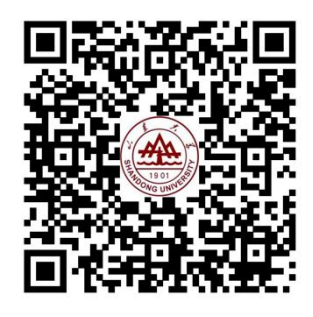

2.登录成功后进入照片录入界面,照片录入界面与上述两种 方式相同,输入姓名和学工号,并上传照片即可。

#### 注意事项

- 1.使用企业微信或山大校园通小程序,只能为企业微信或山 大校园通所绑定的学工号上传照片,若之前绑定了其它学 工号(如在山东大学读本科期间,绑定了本科学号),则 需先解除原有绑定关系,并重新绑定现有学工号。
- 2.部分苹果手机拍照时,可能出现照片横置的情况,此时可 通过照片下方的"图像旋转"按钮调整照片方向后再点击 上传。

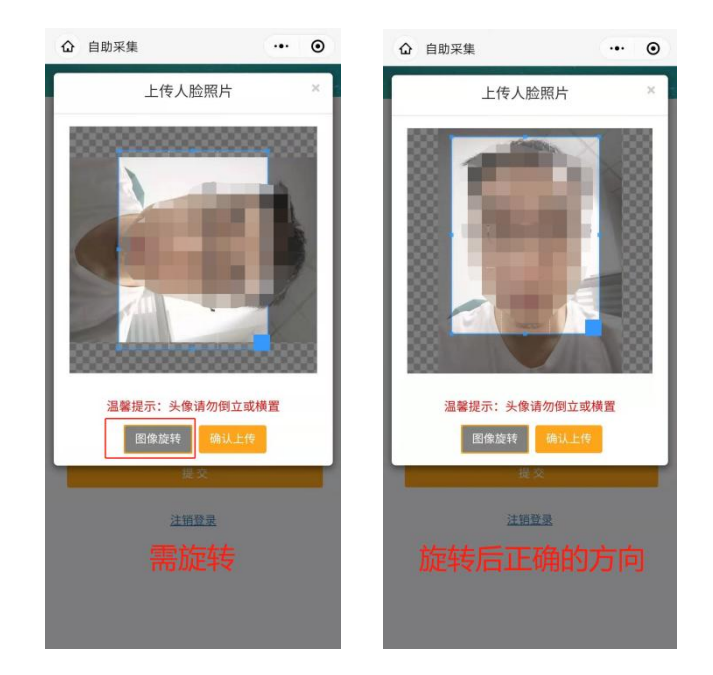